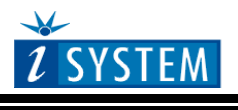

## **I/O Module 5**

## **Table of Contents**

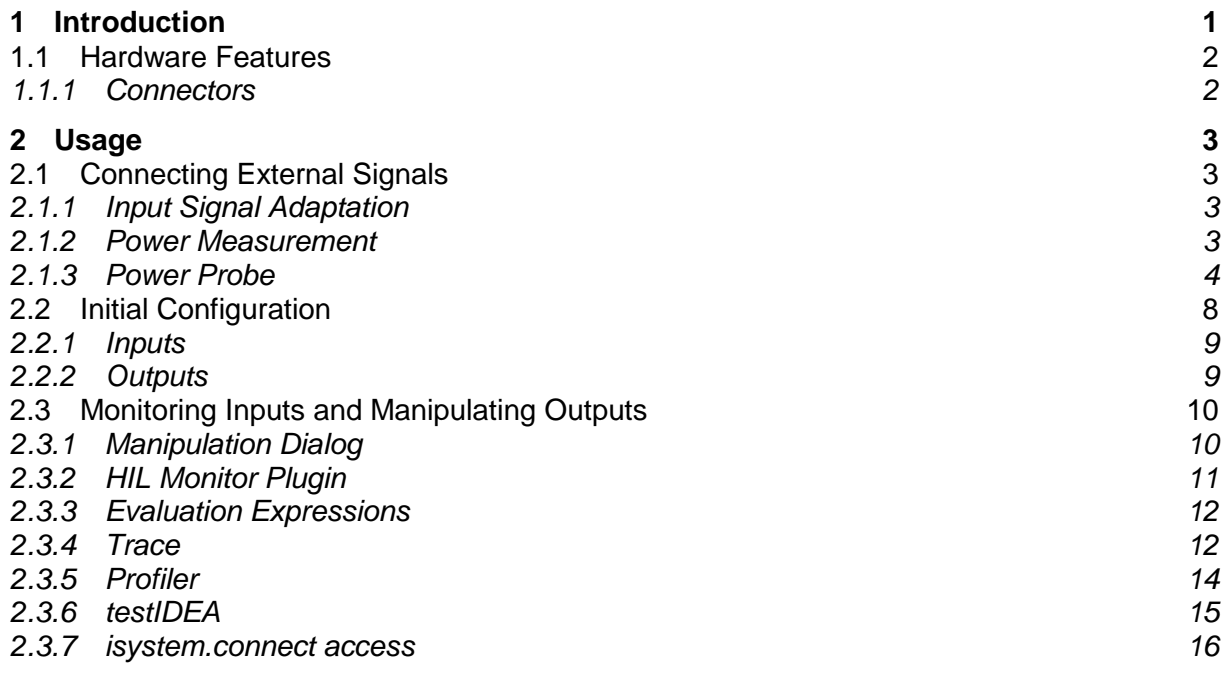

# <span id="page-0-0"></span>**1 Introduction**

The I/O Module is an optional add-on to the iC5500 and iC6000 emulator.

It provides the capability to measure digital and analog signals as well as drive them.

Input signals can be read out asynchronously from winIDEA IDE or by external applications and scripts using the *isystem.connect* interface. A real-time capture, alongside the on-chip trace or standalone, is also possible.

Output signals can likewise be driven from the IDE or via *isystem.connect*. Beside simple assertion of an output, one or more outputs can be driven by a state machine based waveform generator, which can be triggered by input signals.

*testIDEA* uses *isystem.connect* interface to assert outputs prior to the test and verify inputs after the test.

**Ordering code**: IC60011

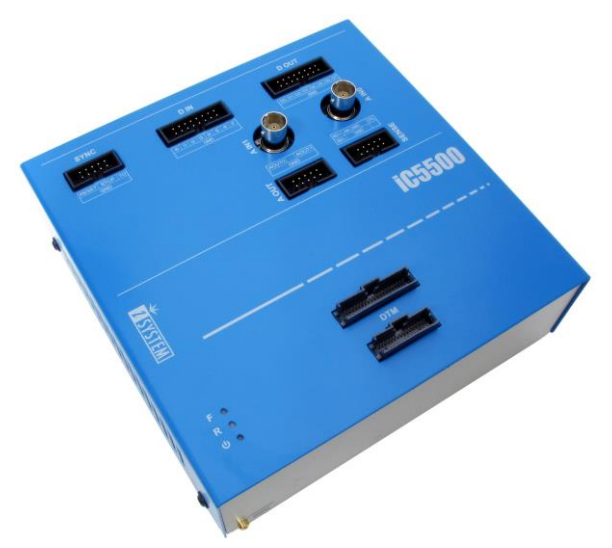

## <span id="page-1-0"></span>*1.1 Hardware Features*

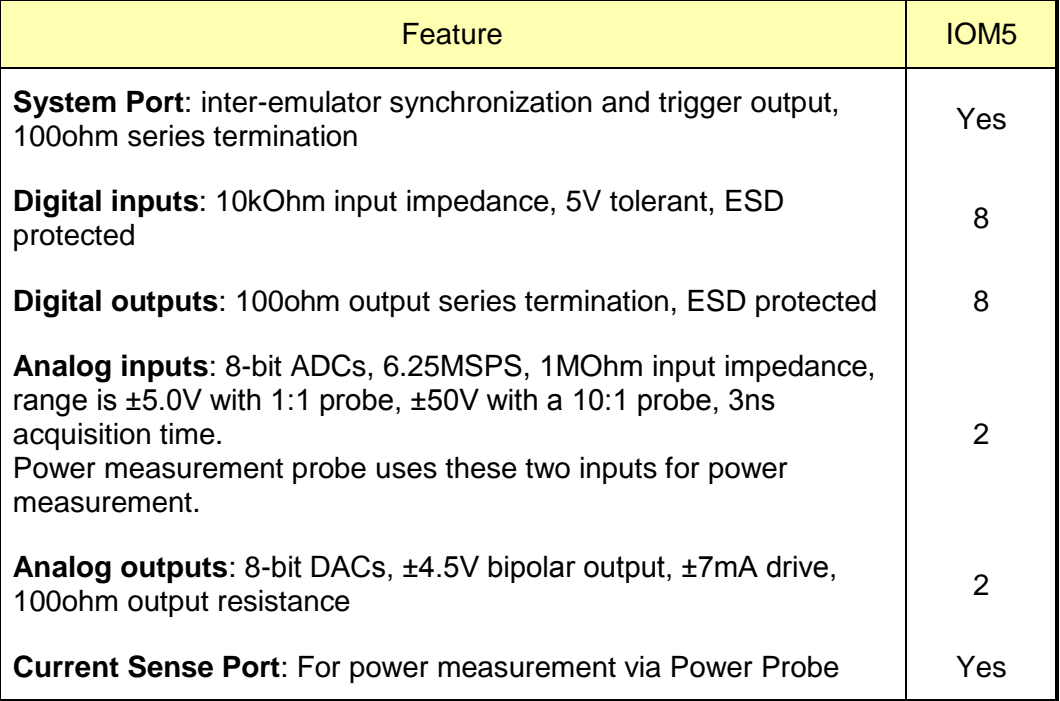

All digital signals are 3.3V LVTTL compatible and are ESD protected.

All analog signals have a Schottky diode over- / undervoltage protection, except the Current Sense signals.

#### **The maximum voltage on the Current Sense probe is 60V.**

**Nominal sampling rate of all inputs and outputs is 12.5MSps.**

## <span id="page-1-1"></span>1.1.1 Connectors

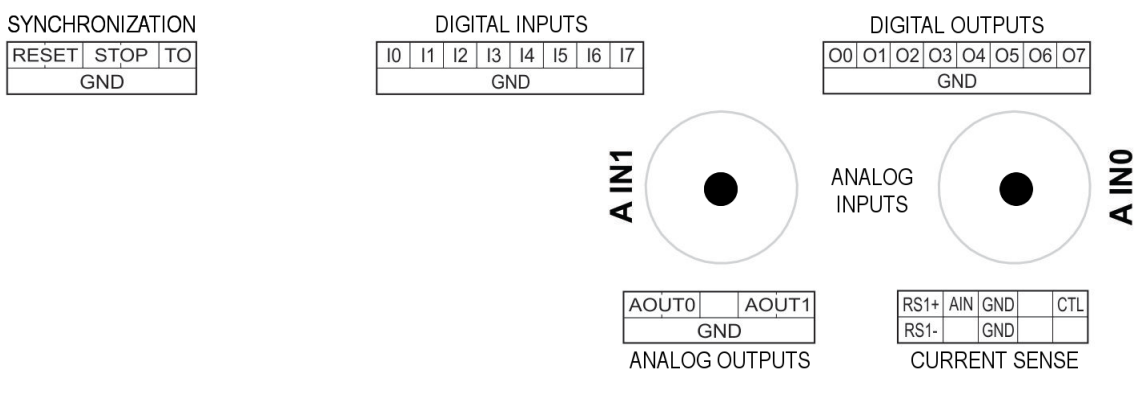

Connector Pinout

- 10-pin header for the System Port.
- 16-pin header for 8 digital inputs.
- 16-pin header for 8 digital outputs.
- 10-pin header for 2 analog outputs.
- 2 BNC connectors for 2 analog inputs.
- 10-pin header for Power Measurement Port

All connectors, except the BNCs, are standard Berg 2.54mm / 100mils raster.

For analog inputs, standard scope probes can be used.

# <span id="page-2-0"></span>**2 Usage**

## <span id="page-2-1"></span>*2.1 Connecting External Signals*

## <span id="page-2-2"></span>2.1.1 Input Signal Adaptation

When connecting to external signals please make sure not to exceed the specified input and output range of the IOM signal interface. If the digital input source voltage is higher than 5V, please condition the signal source with a suitable resistor divider, or a resistor-Zener diode limiter.

In case, for example, a 24V source is connected directly to a module digital input, an excess input current of about 18mA will flow through an input 1K resistor and a diode in the ESD protection device to the module internal 5V power supply.

Although this may not sound catastrophic, it must be avoided. Any long-term exposure will lead to a degradation of the module electronics due to electromigration.

On the other hand, if an analog input signal amplitude is smaller than the module input analog range, it is recommended to add a suitable amplifier to make use of the full A/D converter resolution.

## <span id="page-2-3"></span>2.1.2 Power Measurement

When the IOM is switched to Power Measurement mode (*Hardware/Options/ IO* dialog, *Use AIN0/AIN1 for Power Measurement*), the **AIN0** is used for voltage measurement and **AIN1** for current measurement.

#### **For voltage measurement**

- Connect **AIN0** input to the target voltage at the **RS-**. That's the low side of the target shunt resistor.
- If the voltage is higher than 5V, use a suitable resistor divider. Enter the divider ratio as a *Voltage/Multiply* factor in the configuration dialog.

#### **For current measurement**

- Disconnect the **AIN1** from other sources
- Use the **Current Sense** connector to connect the **RS+** and **RS** pins to a high side and a low side of the target shunt resistor, respectively.
- Specify the resistance of the **RS** shunt resistor in the configuration dialog.

This schematic depicts correct power measurement setup.

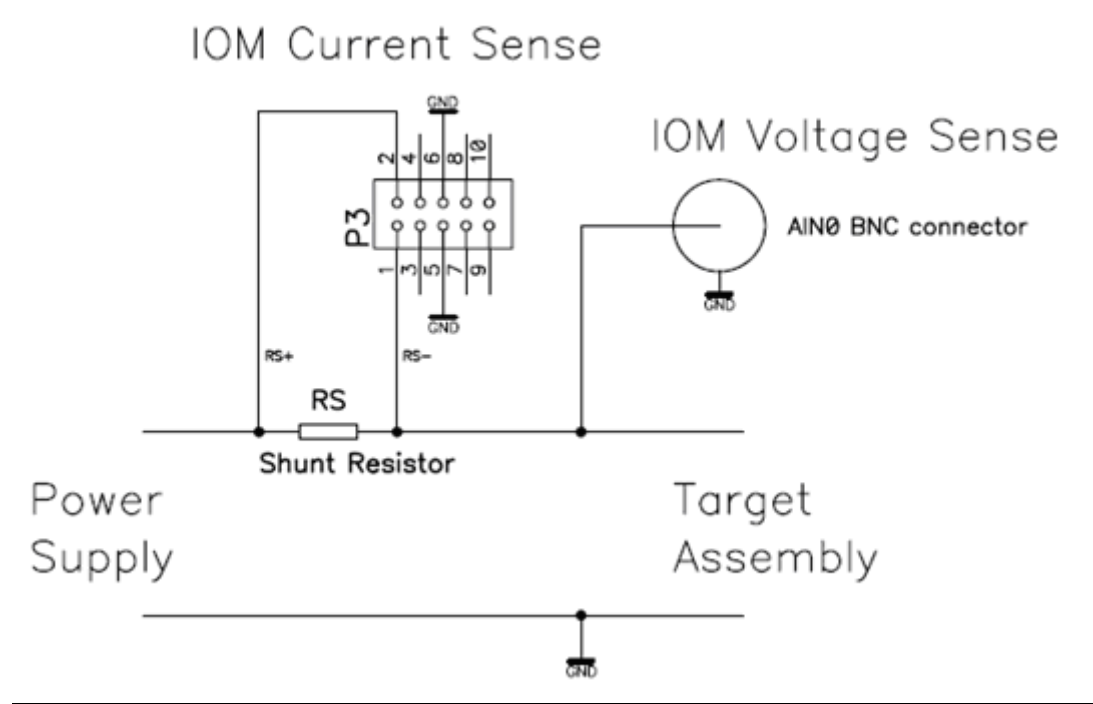

Note: The full-scale shunt voltage range is 250mV. So, for example, a 1Ω shunt resistor gives a current range of 250mA.

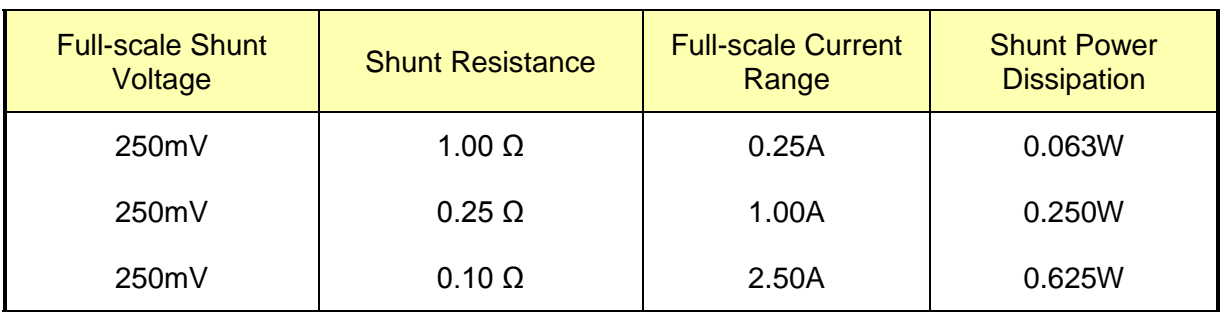

## <span id="page-3-0"></span>2.1.3 Power Probe

The *PowerProbe* is an optional power interface board. It is to be connected between a target power supply and a target board itself. Additional connections are to be made for the IOM current and voltage probes.

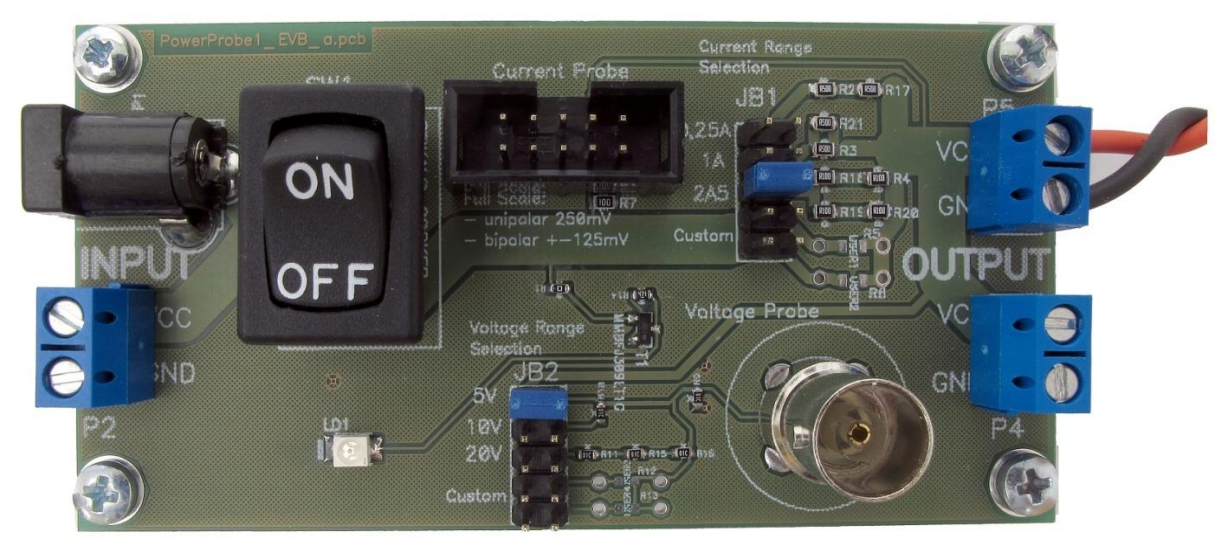

## **2.1.3.1 Connectors, Jumpers and a Switch**

#### **P1 and P2**

Target power supply inputs. Use one or the other. Maximum voltage is 20V.

#### **P3**

10-pin Berg connector to connect the IOM **Current Probe**.

#### **P4 and P5**

Power supply output towards the target.

#### **ST1**

BNC connector for the IOM Voltage Probe. To be connected to the **AIN0** analog input.

#### **JB1**

Jumper block for selecting different shunt resistors.

Note:

- 1) Excessive current will burn the resistors.
- 2) Never set more than one jumper position at a time.
- 3) Selected shunt resistors must handle the heat generated by the power dissipated on them.

Three of the five available positions are populated with resistors:

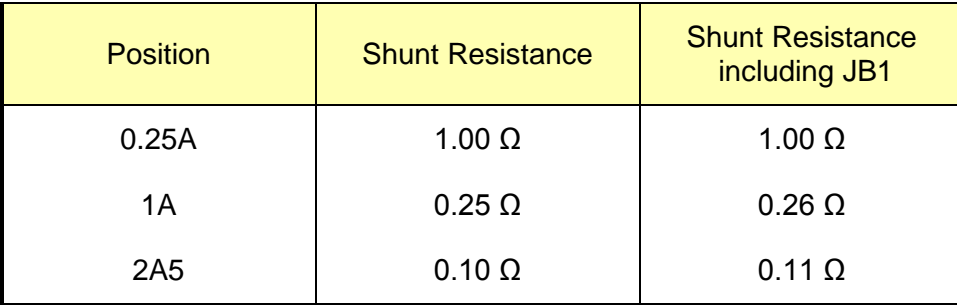

The remaining two positions are available for a custom user setup with unpopulated resistors R5 and R6.

Note that with lower shunt resistor values also the JB1 jumper resistance starts to play a role and may influence the measurement. This can be easily compensated by slightly increasing the shunt resistance value in the winIDEA setup dialog, by  $0.01Ω$ , for example.

#### **JB2**

Jumper block for selecting different voltage ranges.

**Note: 1) Never set more than one jumper position at a time.**

Three of the five available positions are populated with resistor dividers:

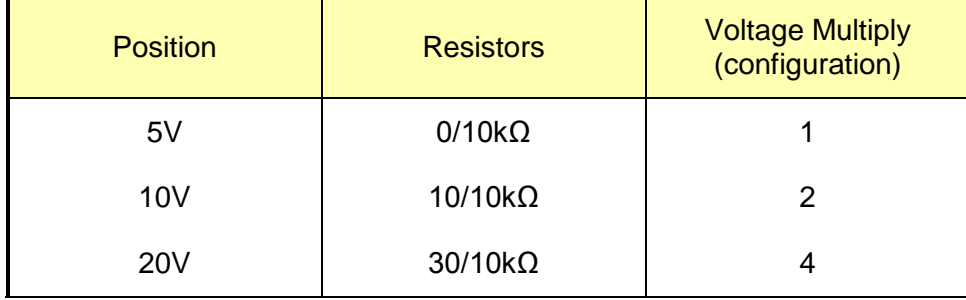

The remaining two positions are available for a custom user setup with unpopulated resistors **R12** and **R13**. The lower part of the voltage divider is set by the **R9** of 10kΩ.

#### **SW1**

Switches target power on or off.

#### **LD1**

Power LED. Note that the LED needs a very small current to light and may glow because of a parasitic current flowing, for example, when the emulator switched on and the target is off.

#### **2.1.3.2 Connection Procedure**

- Switch off target and emulator
- Power down the target supply
- Select 2.5A or higher target current range to be on the safe side
- Select 20V voltage range
- Set SW1 to OFF position
- Connect target supply to P1 or P2
- Connect target to P4 or P5
- Connect the ST1 voltage probe to the IOM AIN0 input
- Connect P3 to the IOM Current Sense connector
- Switch emulator on
- Switch target supply on
- Switch SW1 to ON position
- Now, you are set to go.

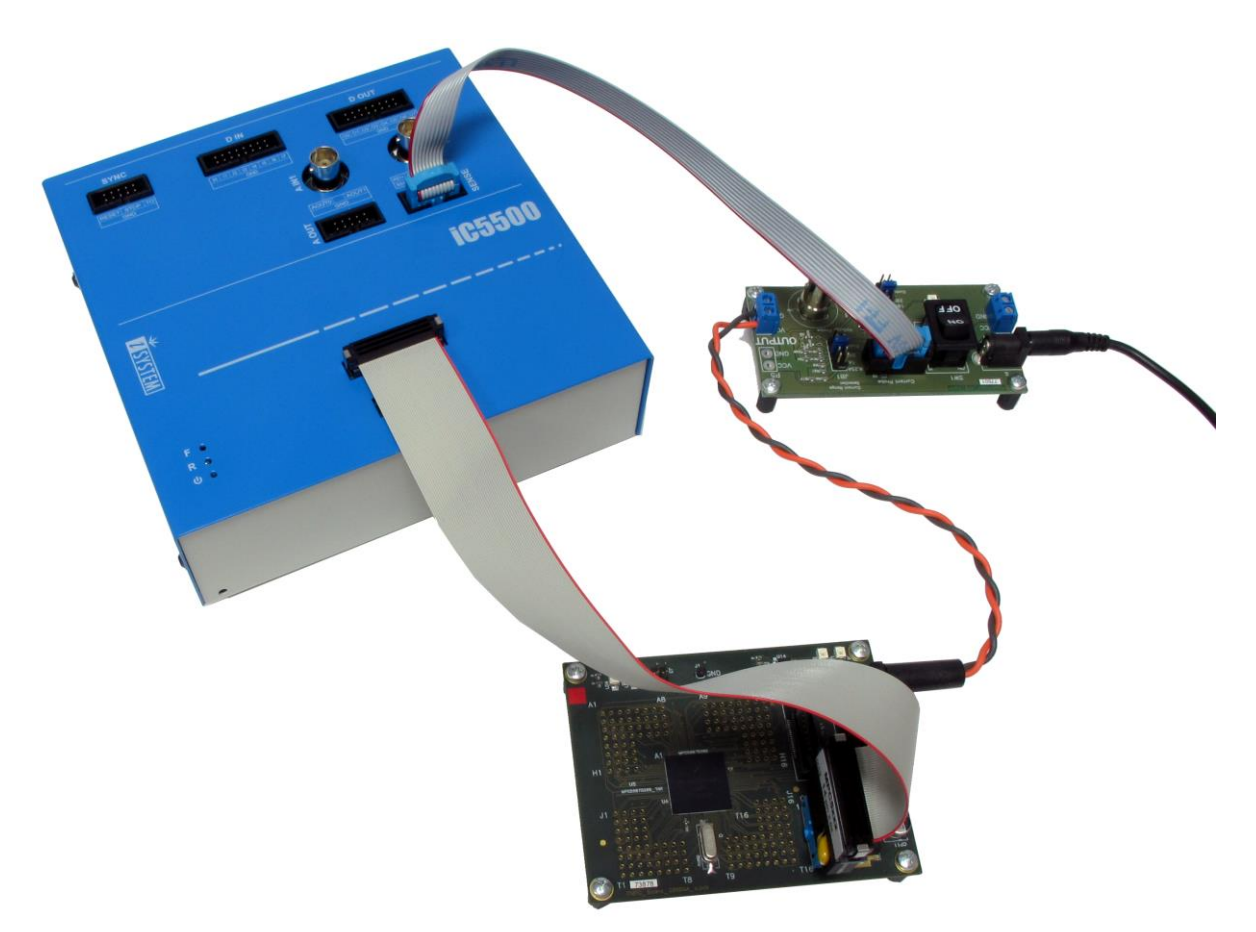

In case the target current and/or voltage are below the other given ranges, repeat the procedure above and select appropriate ranges to improve resolution of the measurement.

#### **2.1.3.3 Verification**

To verify that the displayed voltage and current values are correct, use an independent voltage and current measurement instrument.

## <span id="page-7-0"></span>*2.2 Initial Configuration*

I/O module **startup** configuration is performed in *Hardware/Options* dialog.

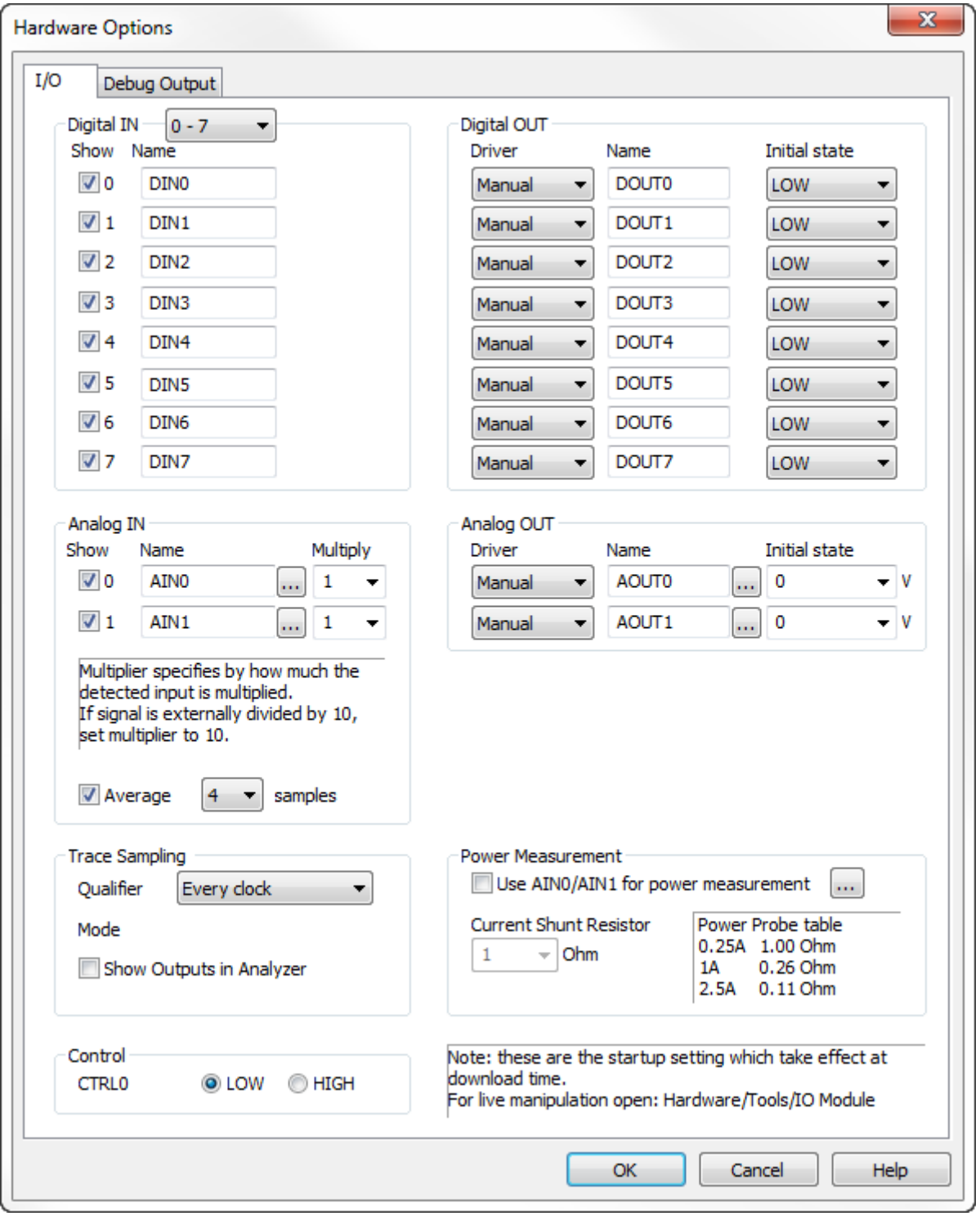

All signals are accessible (HIL interface) by a configurable symbolic name. I/Os are mapped as follows:

| 1/O        | <b>HIL Mapping</b>        | Example        |
|------------|---------------------------|----------------|
| Digital IN | Digitalln.< <i>name</i> > | Digitalln.DIN0 |

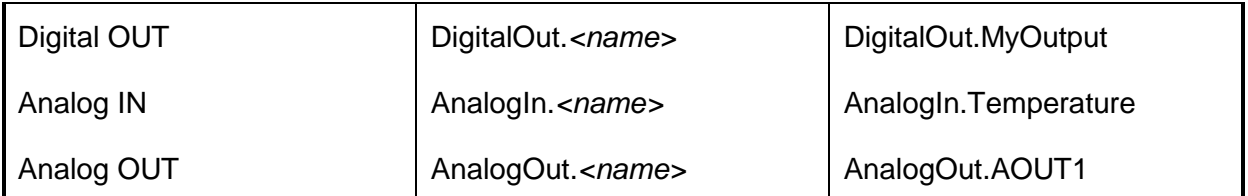

## <span id="page-8-0"></span>2.2.1 Inputs

#### **Show**

If set, the selected input will be shown in the HIL plugin.

#### **2.2.1.1 Analog IN**

#### **Multiply**

Multiplier specifies by how much the detected input is multiplied.

If a signal is externally divided by 10, set the multiplier to 10.

#### **Advanced configuration**

The **button next to signal name allows further configuration of an analog signal.** 

*Range* setting provides means to display an analog signal scaled to the range of interest.

- *Full* the signal is scaled between minimum and maximum measurable range
- *Fixed* the signal is scaled between the configured *Min* and *Max* values
- *Auto* the signal is scaled between minimum and maximum recorded values

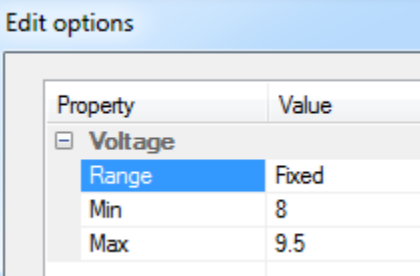

## <span id="page-8-1"></span>2.2.2 Outputs

#### **Driver**

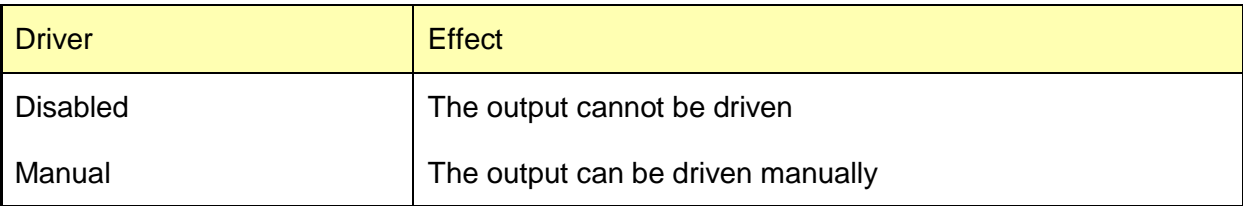

#### **Initial state**

When the I/O module is initialized, the outputs will assume the specified initial state.

#### **Control pin**

Control output pin is a separate digital output pin which may be used for hardware control. It may be used same as the digital output pins, but it cannot be traced.

## <span id="page-9-0"></span>*2.3 Monitoring Inputs and Manipulating Outputs*

## <span id="page-9-1"></span>2.3.1 Manipulation Dialog

The *Hardware/Tools/IO Module* dialog provides the monitoring and manipulation capability of the I/O Module.

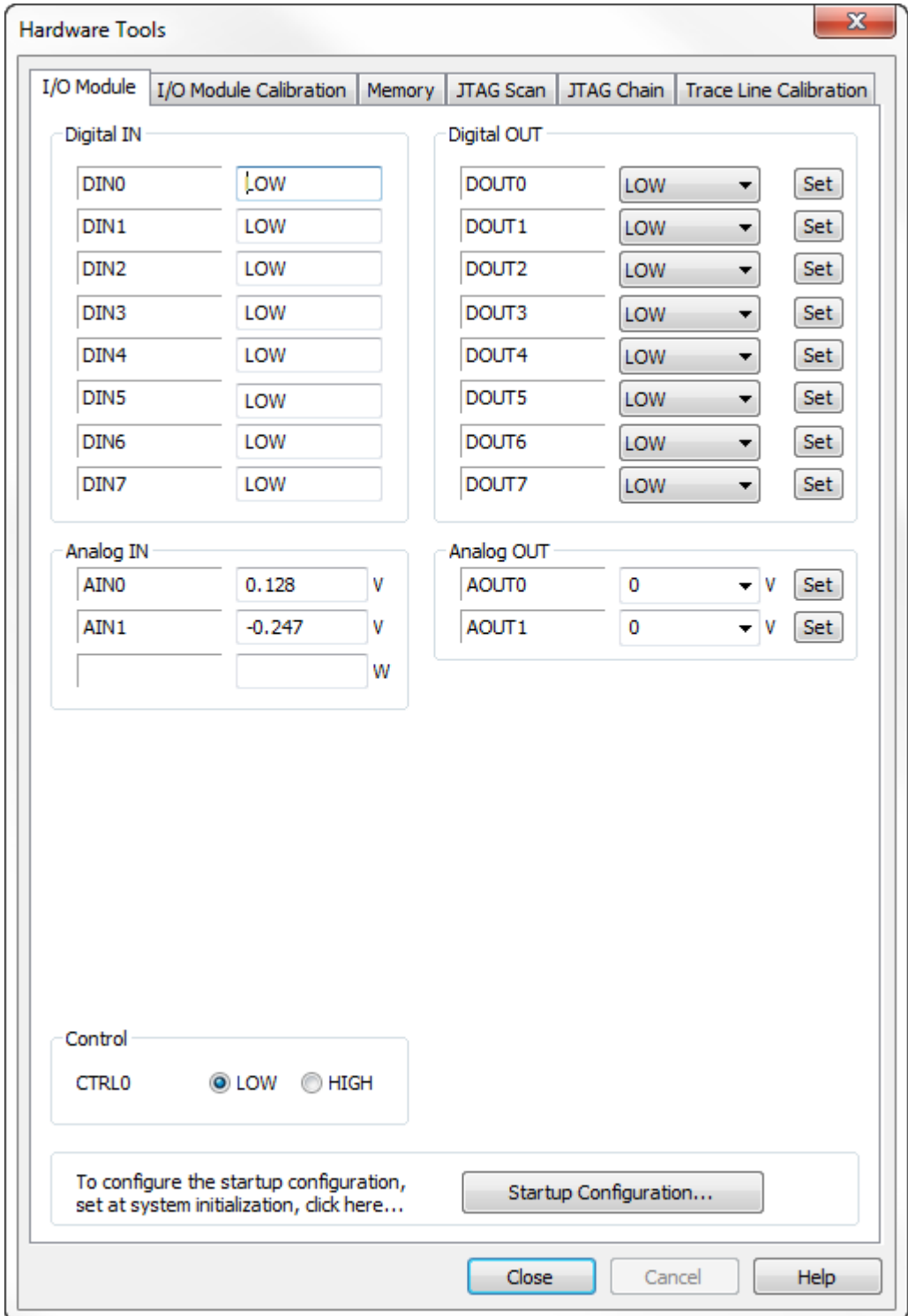

#### **2.3.1.1 Inputs**

For all inputs the currently detected state is displayed and periodically refreshed.

### **2.3.1.2 Outputs**

Digital and Analog outputs which can be *manually* driven, can be asserted to the specified value.

Note: the value is asserted when the *Set* button is clicked.

#### **Control pin**

Control output pin is a separate digital output pin which may be used for hardware control.

## <span id="page-10-0"></span>2.3.2 HIL Monitor Plugin

Plugin/HIL Monitor provides the monitoring and manipulation capability of the I/O Module.

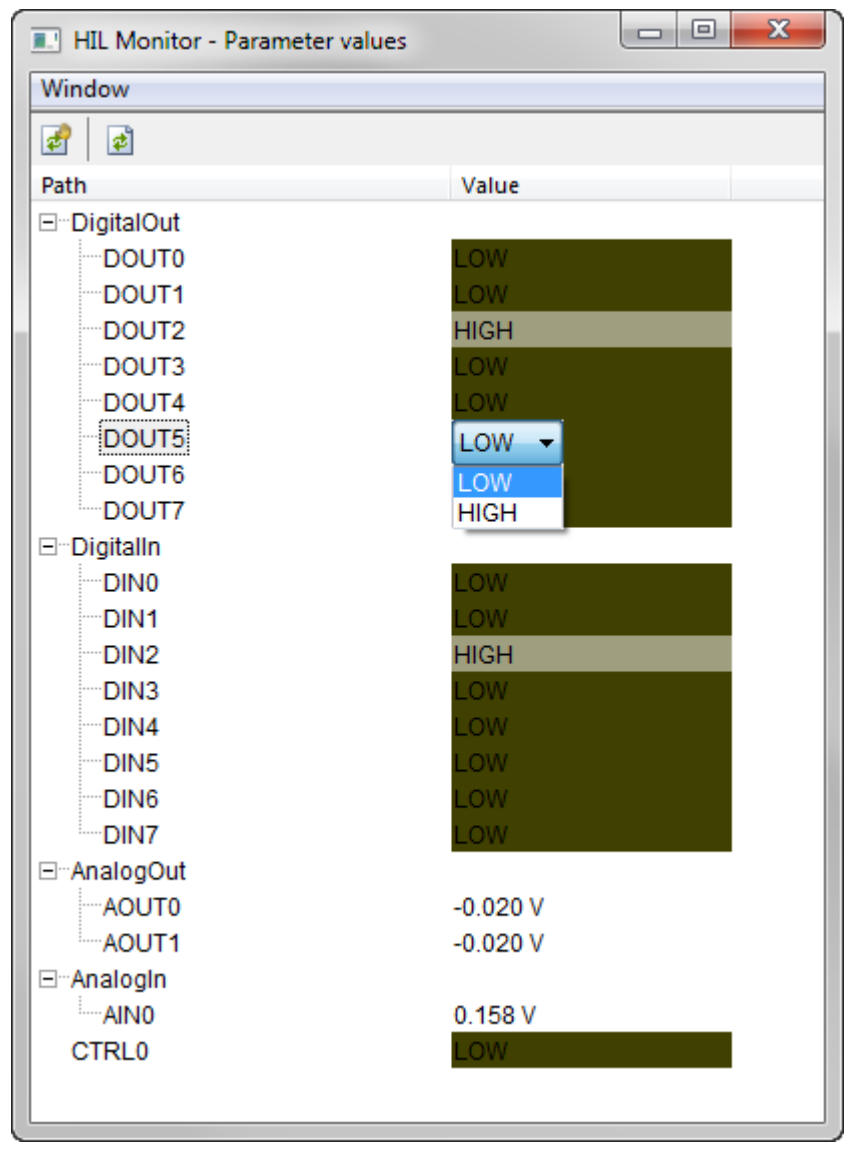

To modify an output, double click its value in the *Value* column.

To refresh the inputs manually, click the **i**f icon.

To refresh the inputs manually, click the  $\frac{1}{\sqrt{2}}$  icon.

## <span id="page-11-0"></span>2.3.3 Evaluation Expressions

HIL variables can be used in standard expressions, by using the apostrophe ` prefix.

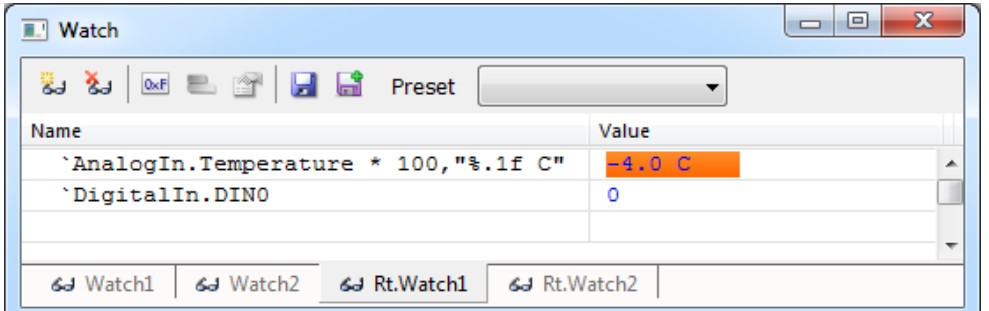

## <span id="page-11-1"></span>2.3.4 Trace

All Input signals are sampled simultaneously. The sampling is configured in the *Hardware/Options* dialog.

#### **Qualifier**

Qualifier defines an additional filter for sampling.

- Every clock a sample is taken at every 20MHz internal clock
- Every 4 / 16 / 64 clocks a sample is taken at a divided rate
- On change a sample is taken only when the states on the input lines change. This reduces the amount of recorded data.

Note: only input lines which are not *disabled* in the *Hardware/Options* dialog are monitored for change.

#### **Show Outputs in Analyzer**

If this option is checked, the outputs will be shown in the Analyzer Timeline.

#### **2.3.4.1 Trigger configuration**

The I/O module can generate a trigger for the iC5500 / iC6000 trace engine. Configuration is available in the Manual trigger configuration dialog of the Analyzer window.

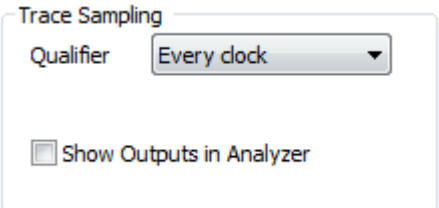

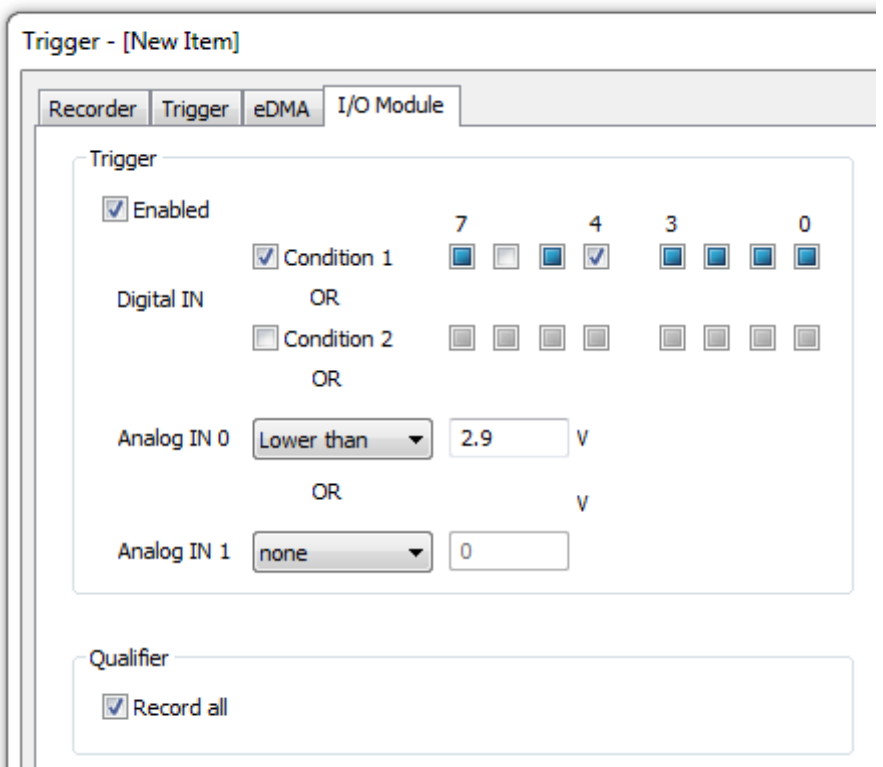

## *2.3.4.1.1 Trigger*

Trigger determines the condition upon which the I/O module will signal the iC5000 to start recording.

#### **Enabled**

Enables the I/O module trigger output to the iC5000 trace engine.

#### **Digital IN**

Digital inputs 0 – 7 can be a trigger source. Two combinations of digital inputs (Condition 1 and Condition 2) can be defined.

- $\bullet$   $\Box$  trigger if this input is in low state
- $\blacksquare$  trigger if this input is in high state
- $\blacksquare$  do not consider this input in the trigger condition

A condition is fulfilled if the enabled inputs match the configured value.

The trigger will be generated if either of enabled Conditions matches.

In the above example, trigger is generated if DIN4 is high and DIN6 is low, or AIN0 is below 2.9V.

#### **Analog IN 0 and 1**

Both analog inputs can be a trigger source. The trigger is generated if the measured voltage is *Low*er or *High*er than the specified threshold.

#### *2.3.4.1.2 Qualifier*

Qualifier determines the type of I/O module acquired information which is recorded in the trace buffer and streamed to the host.

#### **Record all**

If this option is checked then all I/O module inputs are recorded. Otherwise no I/O samples are recorded.

## <span id="page-13-0"></span>2.3.5 Profiler

Real-time profiling of I/O module's signals is available in Analyzer's Profiler mode. To enable profiling, enable the *AUX* option in the *Profiler configuration* dialog.

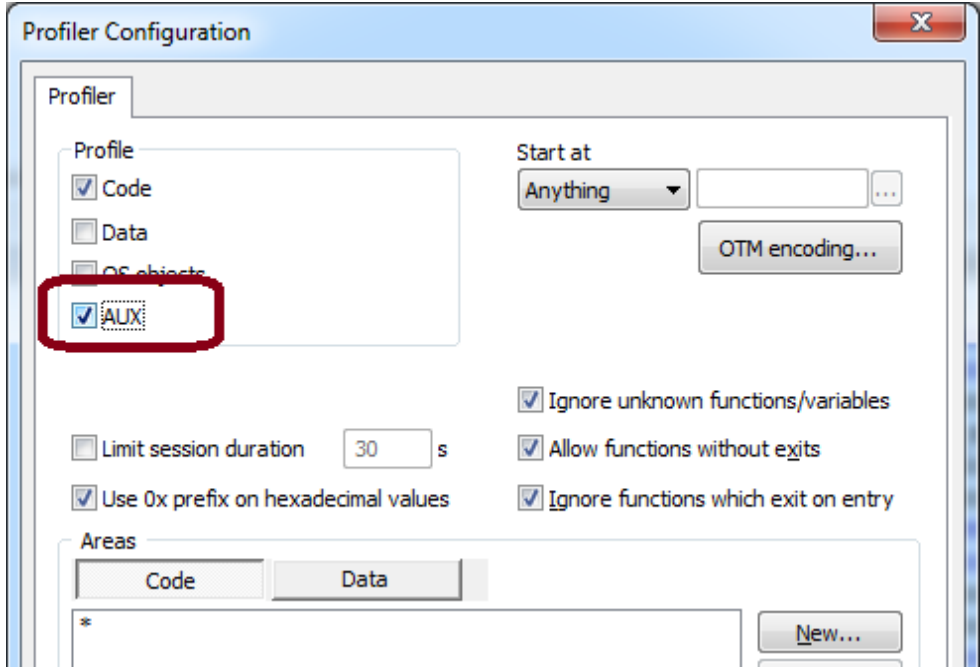

Both inputs and outputs are traced and displayed in the timeline view.

Digital lines are treated as *state* variables, Analog lines as *regular* variables.

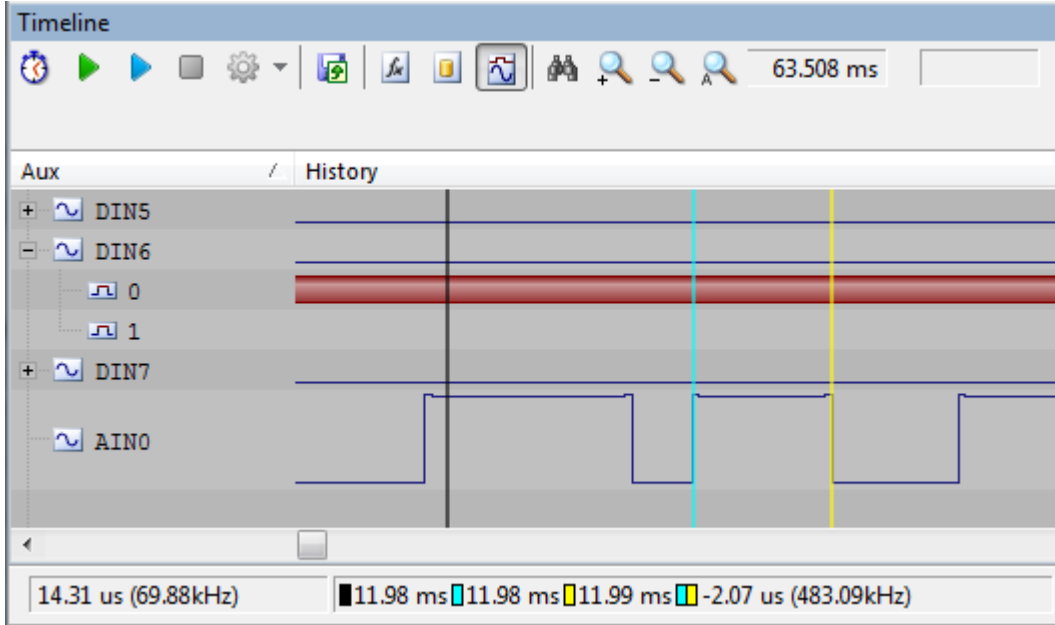

For more information refer to the *Analyzer* document.

## <span id="page-14-0"></span>2.3.6 testIDEA

testIDEA is using the HIL interface to gain access to the I/O Module. This allows setting of inputs prior to performing a unit test:

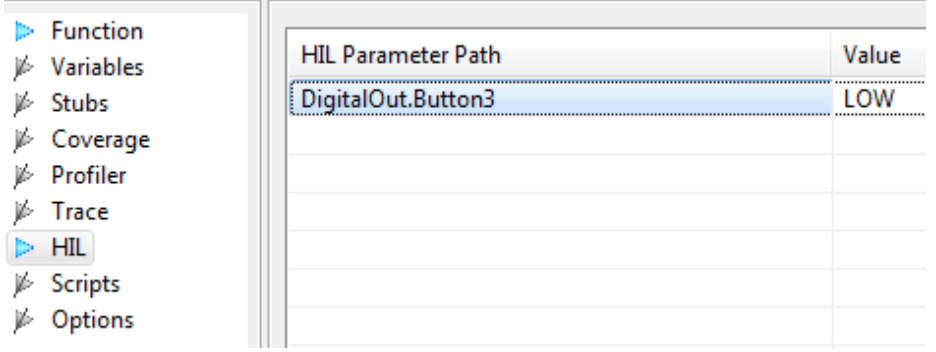

…and evaluation of outputs after the test:

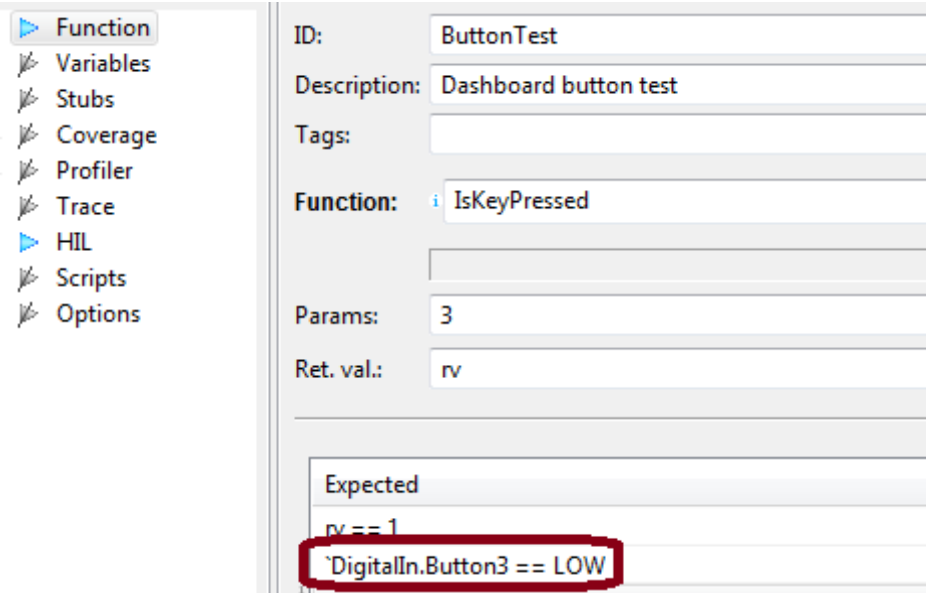

For more information please refer to testIDEA manual.

## <span id="page-15-0"></span>2.3.7 isystem.connect access

External applications can use isystem.connect to monitor and manipulate the I/O module via the HIL interface class *CHILController*.

This Python example demonstrate s reading and writing analog and digital I/Os.

```
import isystem.connect as ic
#create connection and hil controller object
cMgr = ic.ConnectionMgr()
cMgr.connectMRU('')
hilCtrl = ic.CHILController(cMgr)
#set analog output to specified voltage level
def AnalogOutputWrite(channelName, voltageLevel):
  hilCtrl.write('AnalogOut.' + channelName + ': ' + voltageLevel)
#get analog input voltage level
def AnalogInputRead(channelName):
   return hilCtrl.read('AnalogIn.' + channelName)
#set digital output to specified level
def DigitalOutputWrite(channelName, state):
  hilCtrl.write('DigitalOut.' + channelName + ': ' + state)
#get digital input state
def DigitalInputRead(channelName):
   return hilCtrl.read('DigitalIn.' + channelName)
AnalogOutputWrite('AOUT0', '1.8')
print "Analog input AIN0 voltage level: ", AnalogInputRead('AIN0')
DigitalOutputWrite('DOUT0', 'HIGH')
print "Digital input DIN0 state: ", DigitalInputRead('DIN0')
```
Disclaimer: iSYSTEM assumes no responsibility for any errors which may appear in this document, reserves the right to change devices or specifications detailed herein at any time without notice, and does not make any commitment to update the information herein.

**iSYSTEM . All rights reserved.**